GSLetterNeo Vol.97 2016 年 8 月

# テキストデータ群の重ね合 わせによるヒストリと特徴 のインタラクティブ表示(3)

松原 伸人、土屋 正人 matubara@sra.co.jp, m-tsuchi@sra.co.jp

# ◆ はじめに

**SRA** 

大量のデータをインタラクティブに操作する、Web ブラ ウザ上で動作するアプリケーションのプロトタイプ開発を 行っています。データとして GSLetterNeo を使って、

- ドキュメントタイトル、著者等を表示するレイヤー
- 特徴語群を表示するレイヤー
- 希少語群を表示するレイヤー

の 3 層を、画面奥に向かって重ねて配置することで、ドキ ュメントの時間関係と特徴がひとまとまりに見えるようにし たプロトタイプのインタフェースと実装を、Vol.95 と Vol.96 で紹介しました。

今回はデータを解析するために必要な辞書を中心に 紹介します。

## ◆ 形態素解析**<sup>1</sup>**と辞書

 $\overline{a}$ 

各単語のドキュメント内での使用頻度と、単語が使われ ているドキュメント数から、tf-idf が計算できます。

tf-idf はドキュメント内でたくさん使われていて、他のド キュメントではそれほど使われていない単語の度合いを 表します。

*tf-idf - [Wikipedia] https://ja.wikipedia.org/wiki/Tf-idf*

希少語群の検出では、tf-idf の計算式の分子 tf を逆に して単語の出現頻度の低い単語を計算しています。

*tfidf = tf / idf minority = (1 - tf) / idf*

実際に形態素解析を行ってみると分かりますが、解析 対象に合う辞書の作成が必要になります。

今回は IPA 辞書をベースにして利用して、解析結果を 見ながら必要に応じて辞書に単語を追加したり、不明な 語の定義の変更を行ったりしています。

辞書に 1個単語を追加すると、解析結果が単語の計測 結果にも影響します。

## ◆ 解析結果と計測結果の可視化

このような辞書作成して単語計測結果を見るためのツ ールが図1~図7です。

このツールは HTML と JavaScript と CSS でプログラム してあります。

GSLetterNeo のテキストの解析結果を見ていく過程で 作成し、使っていました。

画面左側にあるドキュメントリストで対象ドキュメントをク リックすると、画面中央のテキストエリアにテキスト内容を 表示、画面右側に解析結果を表示します。

テキストエリア内で、太字で大きな字になっている単語 は tfidf 値が高い単語で、値が大きいほど大きな字で表 示されるようになっています。

<sup>1</sup> 文法的な情報の注記の無[い自然言語の](https://ja.wikipedia.org/wiki/%E8%87%AA%E7%84%B6%E8%A8%80%E8%AA%9E)テキストデータ[\(文\)](https://ja.wikipedia.org/wiki/%E6%96%87)から、 対象言語[の文法や](https://ja.wikipedia.org/wiki/%E6%96%87%E6%B3%95)、辞書と呼ばれ[る単語の](https://ja.wikipedia.org/wiki/%E8%AA%9E)品詞等の情報にもとづき、 [形態素\(](https://ja.wikipedia.org/wiki/%E5%BD%A2%E6%85%8B%E7%B4%A0)Morpheme, おおまかにいえば[、言語で](https://ja.wikipedia.org/wiki/%E8%A8%80%E8%AA%9E)意味を持つ最小単位) の列に分割し、それぞれの形態素[の品詞等](https://ja.wikipedia.org/wiki/%E5%93%81%E8%A9%9E)を判別する作業 (Wikipediaより引用)。

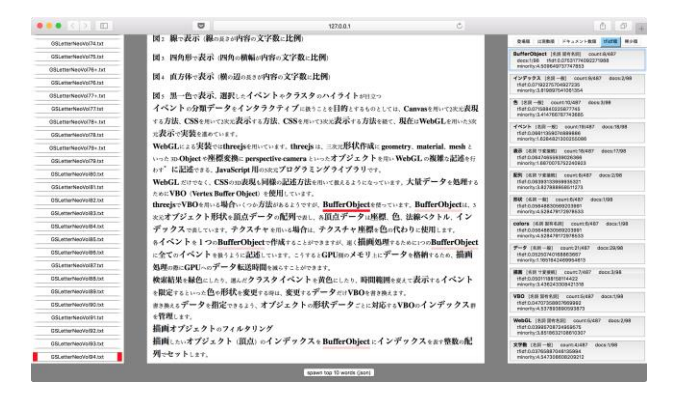

図 1 選んだ単語にアンダーラインをつけて示す

右側のリストの単語をクリックすると、テキストエリア上の 単語にアンダーラインをつけて示します(図1)。

クリックするたびに登場する順に単語を移動して見るこ とができます。

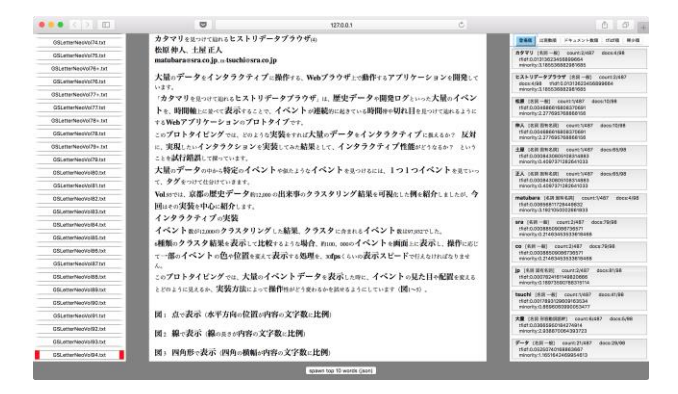

#### 図 2 単語計測結果を見るツールの画面

(単語の登場順)

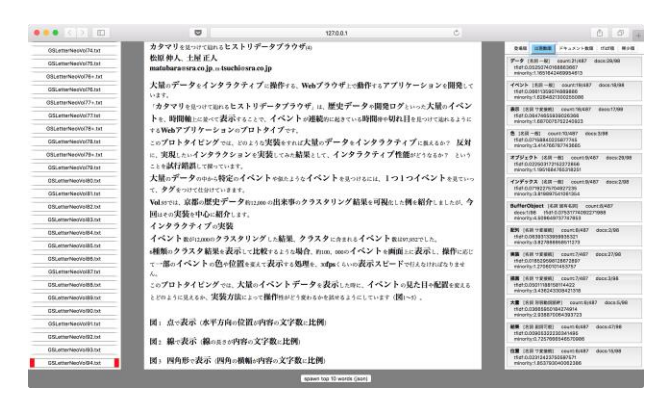

図 3 出現数順

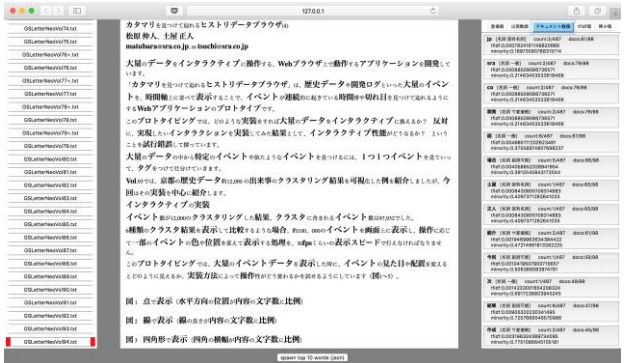

#### 図 4 ドキュメント数順

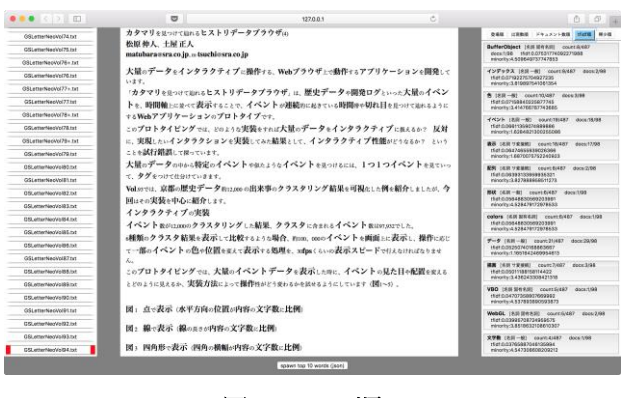

図 5 tfidf 順

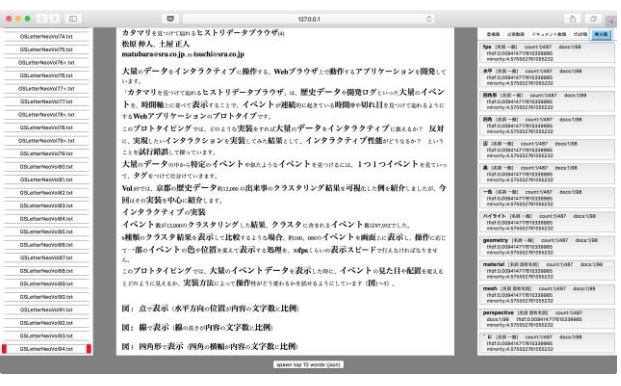

図 6 希少順

画面下部にある「spawn top 10 words」ボタンを押すと、 登場順、出現数順、ドキュメント数順、tfidf順、希少順にそ れぞれスコアの高い 10 語を抽出し、JSON 形式で解析結 果を出力します(図7)。

出力した JSON データを用いて、特徴語レイヤーと希 少語レイヤーを作成しています。

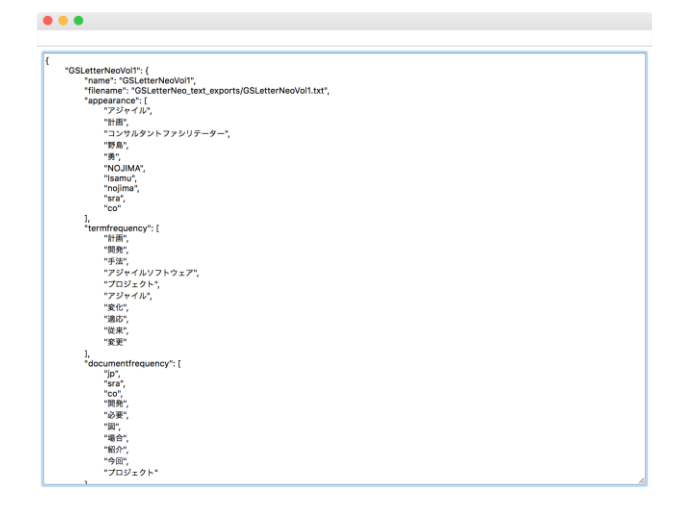

図 7 解析結果を JSON 形式で出力した画面

### ◆ 終わりに

解析結果のリストを見るだけでは、なぜこういう分解が なされたのかわからない場合も、元のテキストと合わせて 見られると理由がなんとなくわかり、試しに辞書に単語を 追加してみると、正しそうな結果になることが多かったで す。

多くの場合は、もともと辞書には載っていないような単 語が現れた時に、分解がうまくいかないようです。

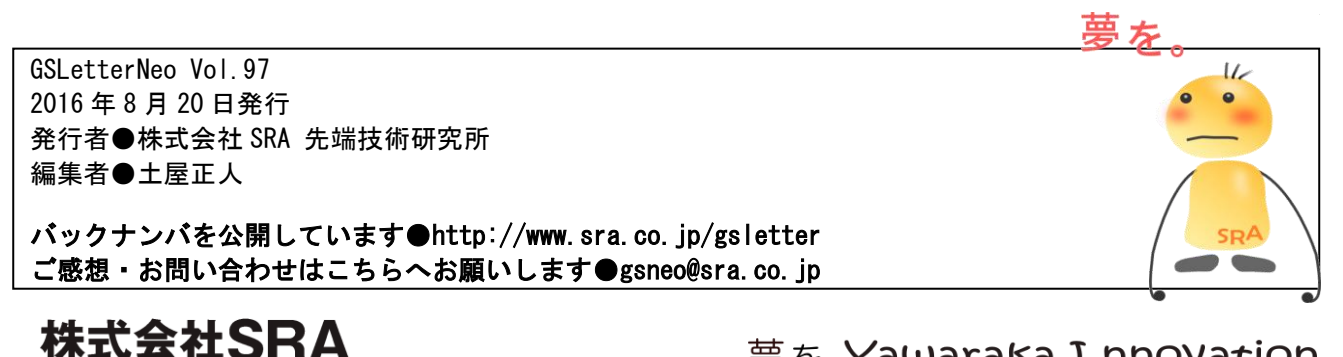

〒171-8513 東京都豊島区南池袋2-32-8

夢を。Yawaraka I nnovation やわらかいのベーしょん